Social book marketing :- in this process we save website link on website like reddit.com

Step 1:- Go to reddit.com and make sign up with your gmail id .

| ogle Search 🗙 🤇    | Reddit - Dive into anything × + |
|--------------------|---------------------------------|
| ifications blocked | https://www.reddit.com          |
|                    | Q Search Reddit                 |
|                    | Trending today                  |
|                    |                                 |

After login with google you will see topics to select , select 5 to 6 topics and continue.

| ← 😼                                                   |
|-------------------------------------------------------|
| What are you into?<br>Select three topics to continue |
| Cricket Bollywood India                               |
| Finance & Business Gaming Advice                      |
| AMA: Ask Me Anything No Stupid Questions              |
| Legal Advice Ask Reddit Animals & Awws                |
| Anime Art & Design Beauty Timepass                    |
| Hobbies Home Care Movies Fashion                      |
| Food Funny Health & Lifestyle                         |
| Livestreams Music News Outdoors                       |
| Continue                                              |

After it you will see join some communities , join which you like.

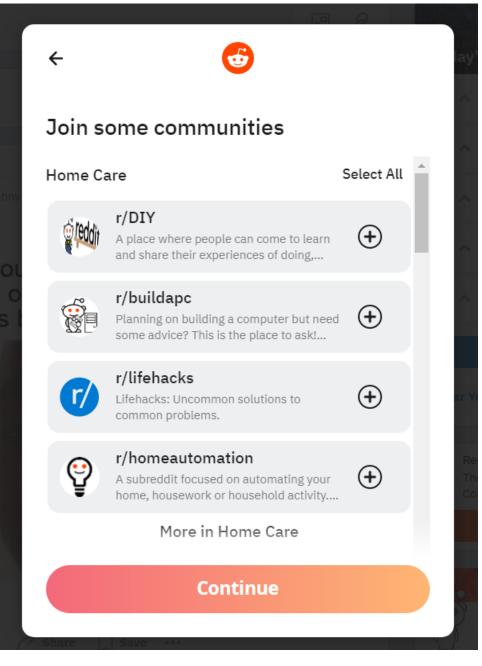

For example you join AskReddit community and click on continue.

## Join some communities

←

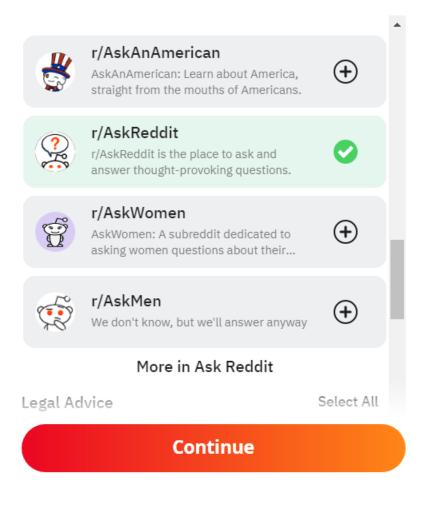

Then skip and after that you will see right hand side + icon click on it

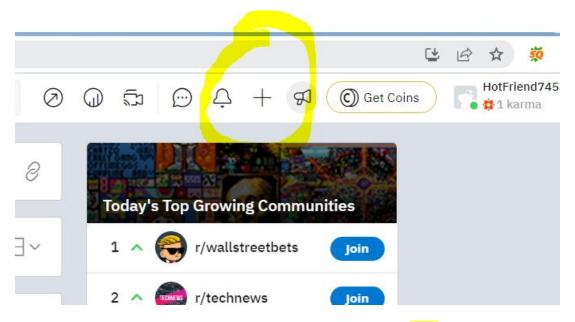

And save username and choose your community & then click on Link.

| Create a post   |                      |                                     |        |
|-----------------|----------------------|-------------------------------------|--------|
| Choose a commu  | inity ~              |                                     |        |
| E Post          | 🖉 Images & Video     | 🖉 Link                              | ê Poll |
| Title           |                      |                                     |        |
| в і 🖉 🗲         | <c> A^ (!) ⊤T ∷≡</c> | <sup>1</sup> <sub>2</sub> = 99 €] 目 |        |
| Text (optional) |                      |                                     |        |
|                 |                      |                                     |        |
|                 |                      |                                     |        |

After click on link you will see..

To enter your page url :-

| Create a post  |        |         |                 | DRAFTS 0 |
|----------------|--------|---------|-----------------|----------|
| Q u/omsir      | ~      |         |                 |          |
| YOUR PROFILE   |        | 🖉 Link  | ê <u>−</u> Poll | Q Talk   |
| Title<br>Url   |        |         |                 | 0/300    |
| + OC + Spoiler | + NSFW | Flair 🗸 |                 |          |

Here paste your page url as shown below - for which you want to create link.

| Create a post  |                   |         |                 | DRAFTS 0               |
|----------------|-------------------|---------|-----------------|------------------------|
| u/omsir        | ~                 |         |                 |                        |
| ∃ Post         | 🖉 Images & Video  | 🔗 Link  | ĝ <u>−</u> Poll | Q Talk                 |
| Om Sir-Digital | Marketing Trainer | Flair V | Save            | 32/300<br>e Draft Post |

And finally click on post.

And then click on approve. As shown below.

|   | Posted by u/omsir just now                                                           | Ļ |
|---|--------------------------------------------------------------------------------------|---|
| 1 | Om Sir-Digital Marketing Trainer                                                     |   |
| Ŷ | ommaurya.com/ 🛃                                                                      | 8 |
|   |                                                                                      | 3 |
|   | 💭 0 🧭 Share 🖉 Approve 🚫 Remove 🕱 Spam 🗍 🚥                                            |   |
|   | Post Insights                                                                        |   |
|   | Check back later to see views, shares, and more. Share your post to spread the word! |   |
|   | Comment as omsir                                                                     |   |
|   | What are your thoughts?                                                              |   |

## 2) Article Submission :

Here we write articles on relevant business topics which we want to promote and inside content we select relevant words and create link.

For example :

Got to medium.com

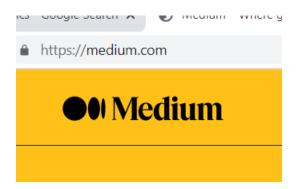

And make sign in with gmail id.

After sign in you will see write pencil icon on left hand side at bottom as shown below click on it

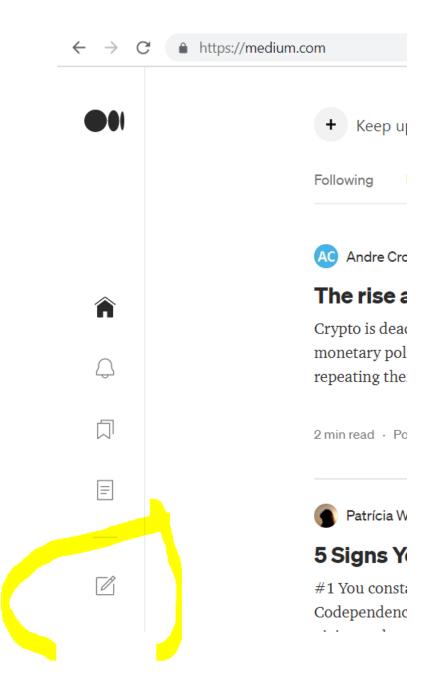

After click on this icon.

After it you will see to enter your article title and content as shown below.

| ://medium.com/new-story |  |
|-------------------------|--|
| Draft in OM Maurya      |  |
|                         |  |
| Title                   |  |
| (+)  Tell your story    |  |
|                         |  |
|                         |  |
|                         |  |
|                         |  |
|                         |  |
|                         |  |

Enter your title and content. And inside content select relevant words and click on link icon as shown below.

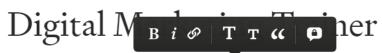

Are you looking for digital marketing trainer in <u>mumbai</u>, <u>india</u> then meet om sir.

And paste url as shown below and press enter .

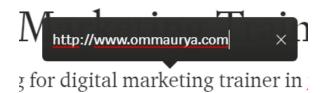

**3):- Question & answering: -** find question related to your customer's problems and write answer on Quora.com.

## Step 4:- Social Media Link sharing : -

Share your Website pages link to Facebook Groups , linkedin Groups.

Go to your facebook groups and open it as shown below example , click on write something....

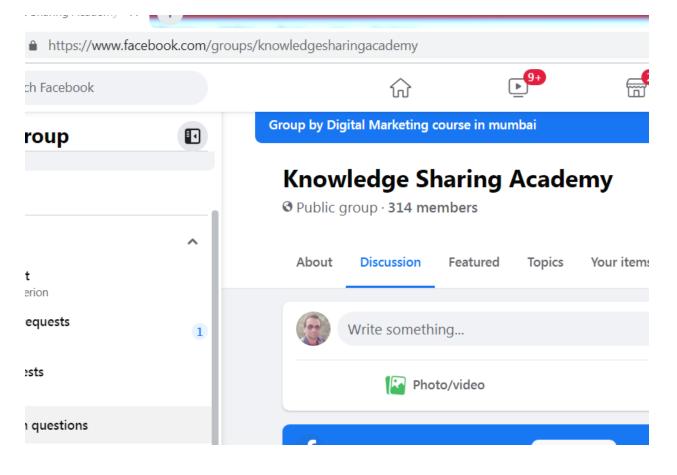

Copy your website page url and paste here & describe for example

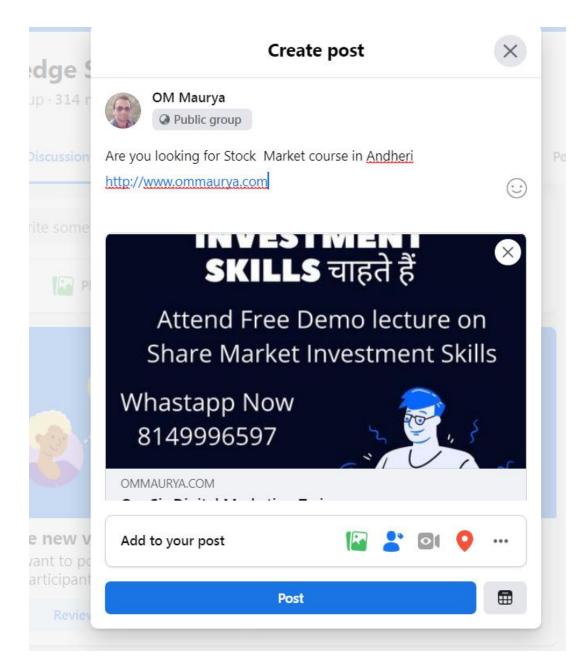

And finally click on post.

Note :- here you can use Hashtags from tool like

cure | http://best-hashtags.com

## best-hashtags.com

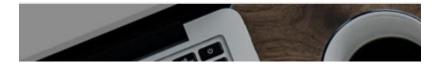